# 采购电子商务平台

# 债券融资询价交易

# 操作手册

**2019** 年 **5** 月

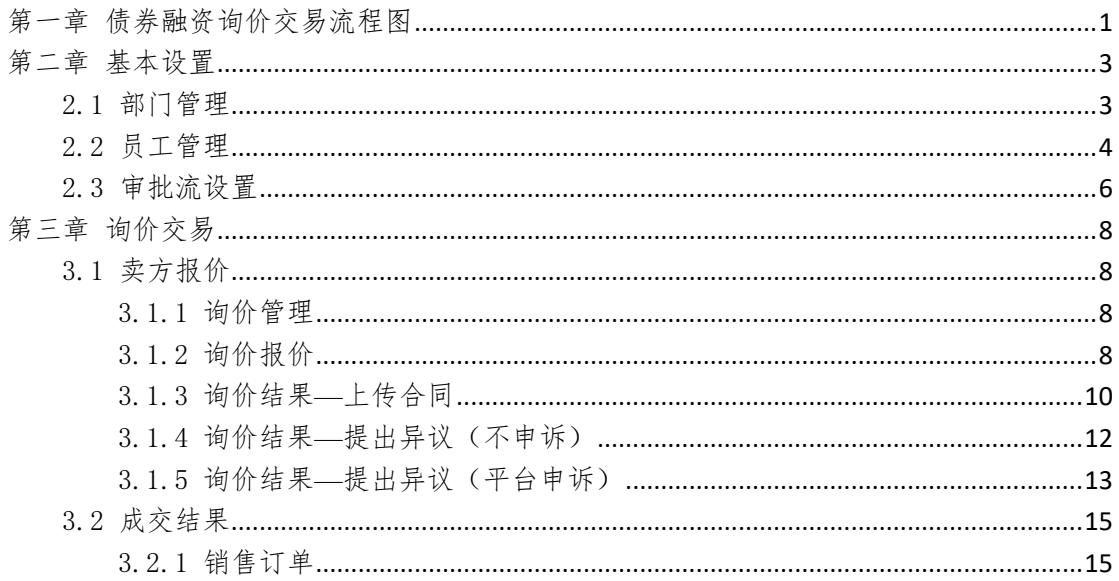

<span id="page-2-0"></span>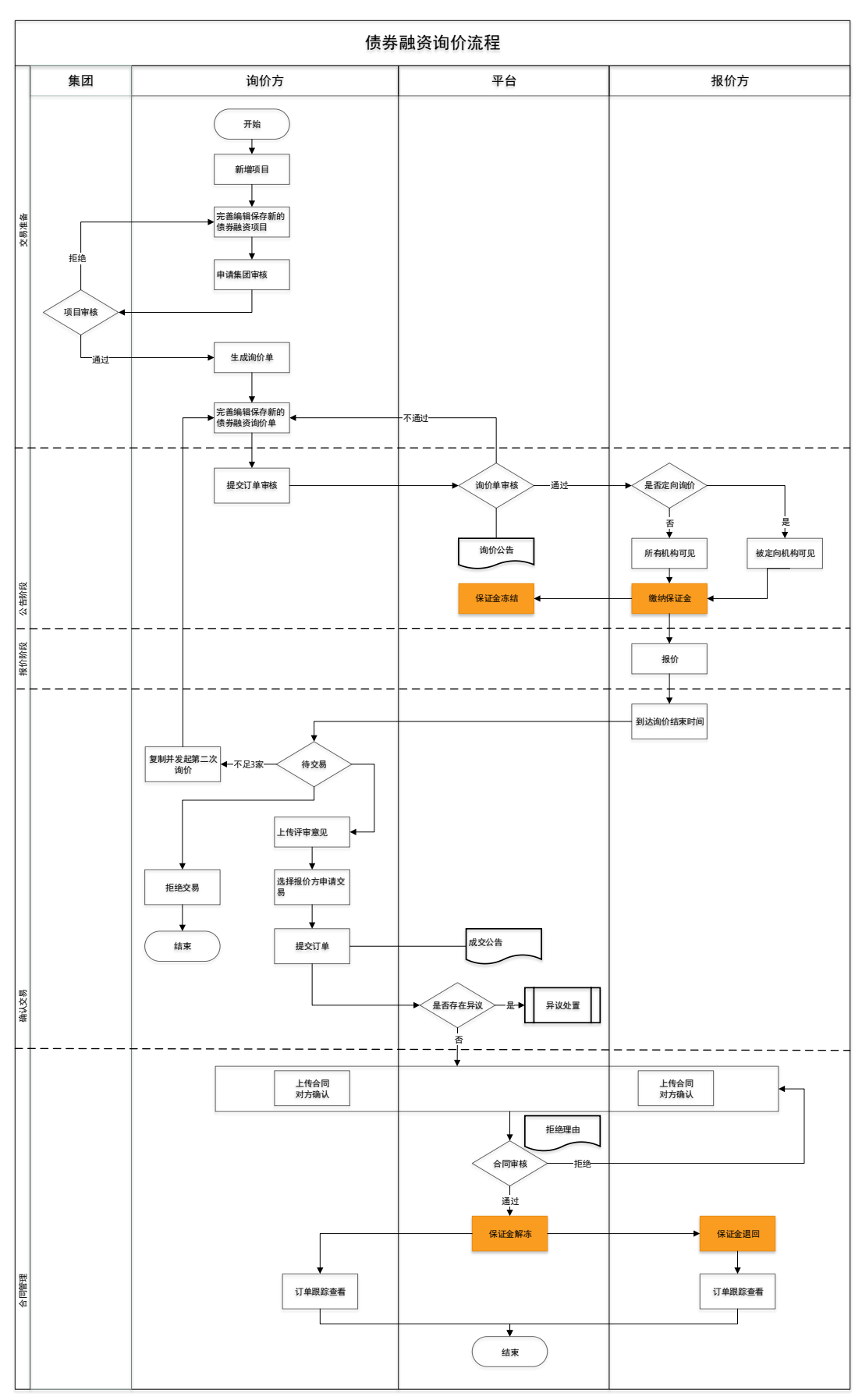

# 第一章 债券融资询价交易流程图

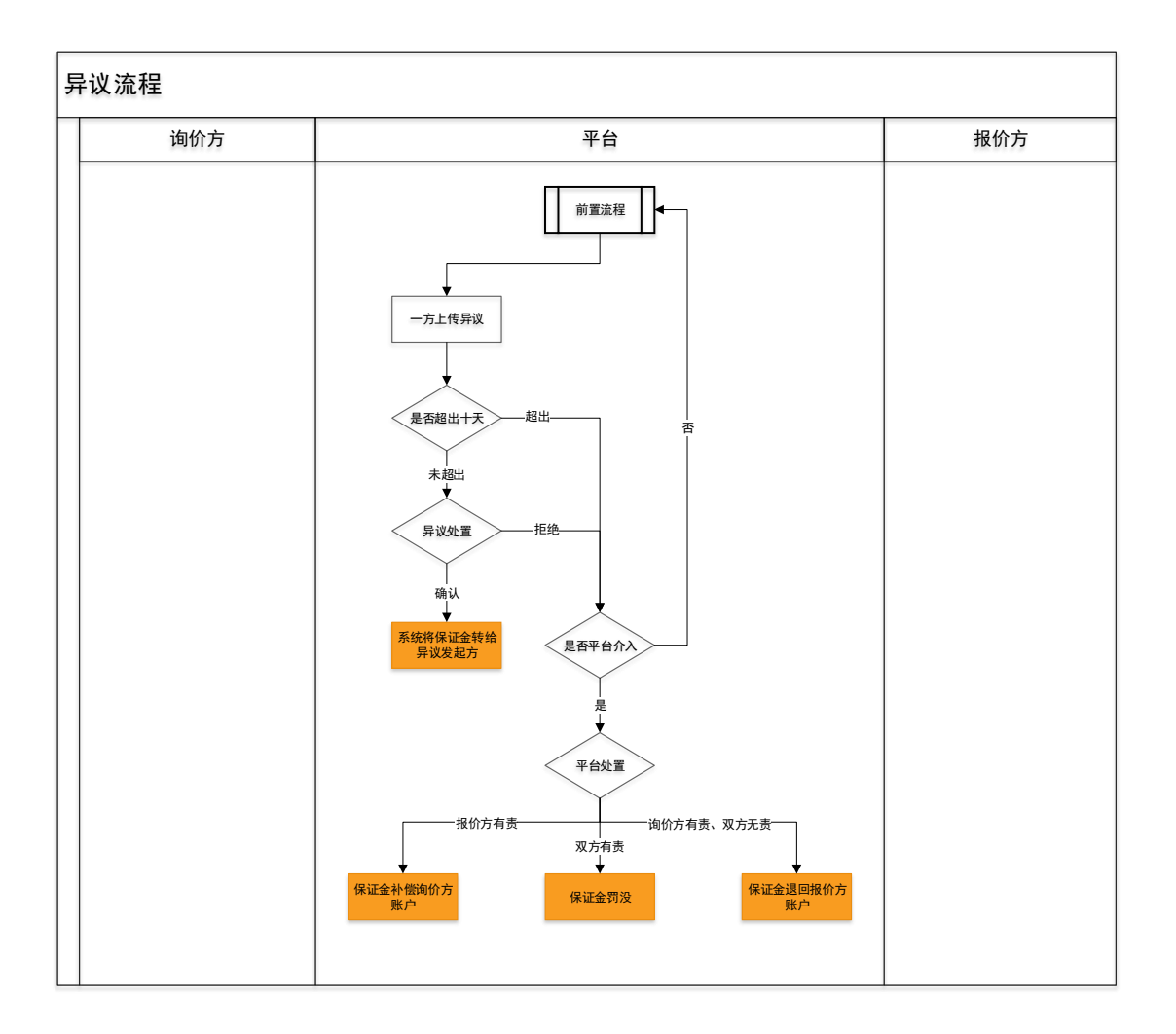

## 第二章 基本设置

### <span id="page-4-1"></span><span id="page-4-0"></span>2.1部门管理

- ◆ 菜单:会员中心-基本设置-部门管理
- ◆ 功能描述:部门管理
- ◆ 界面:

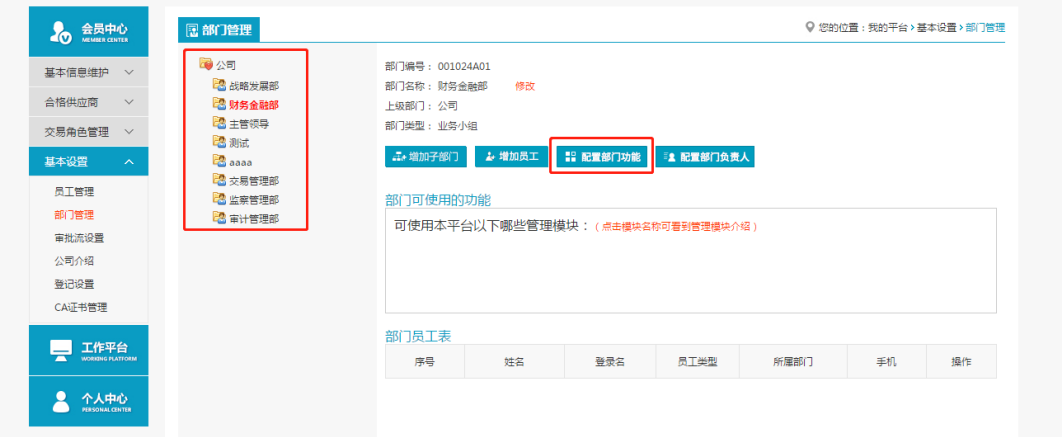

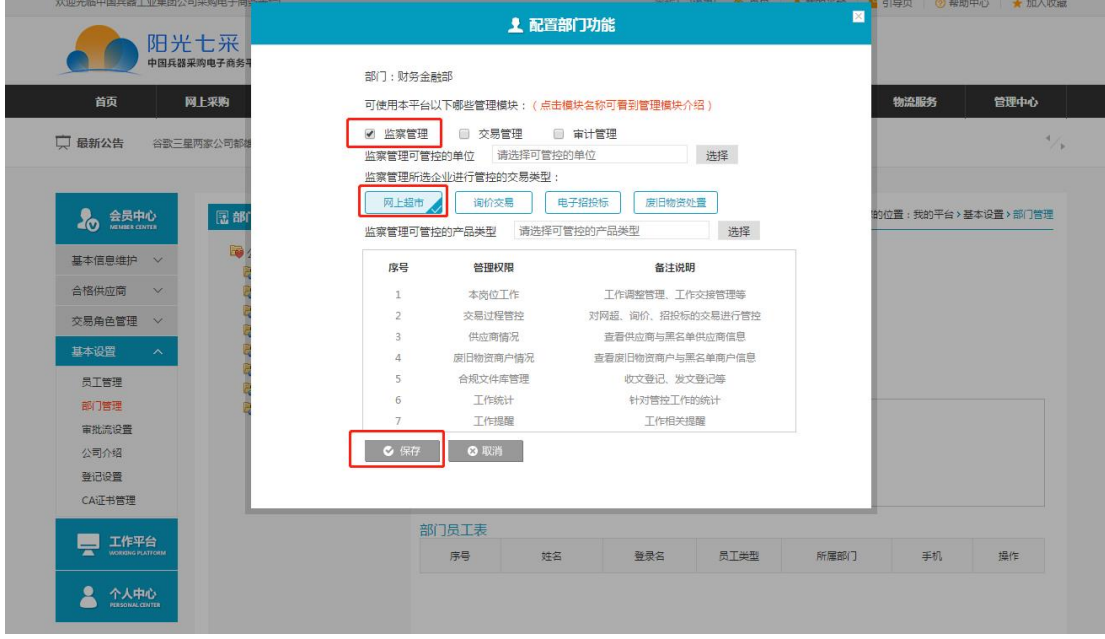

- ◆ 操作:
	- 1. 【增加子部门】:编辑新建立部门。
	- 2. 【删除当前部门】:对部门执行删除操作。
	- 3. 【增加员工】:将新员工加入到该部门。
	- 4. 【配置部门功能】:配置部门的相关功能,选择部门功能进行保存。
	- 4. 删除选定部门的员工:对该部门员工进行管理。
- ◆ 说明:

1.一个公司只能有一个管理员账号,只有管理员可以进行部门管理;

2.一个员工只能存在于一个部门。

### <span id="page-5-0"></span>2.2员工管理

- ◆ 菜单:会员中心-基本设置-员工管理
- ◆ 功能描述:员工管理
- 界面:

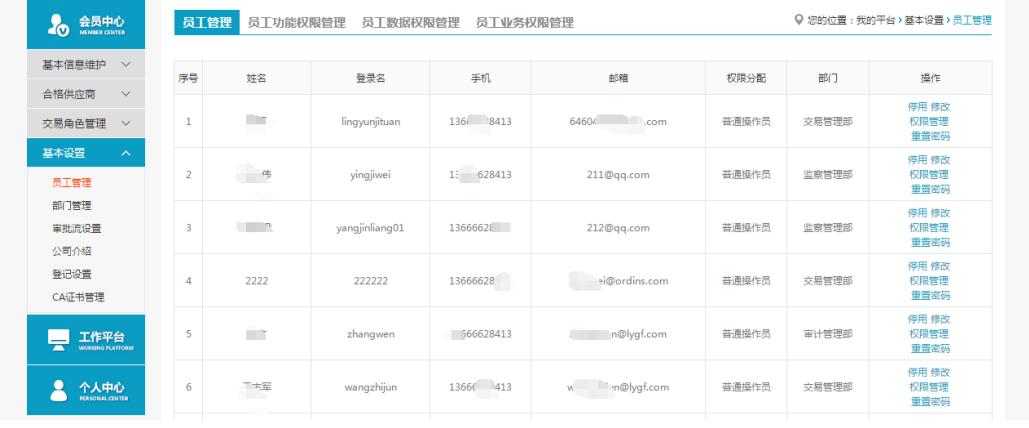

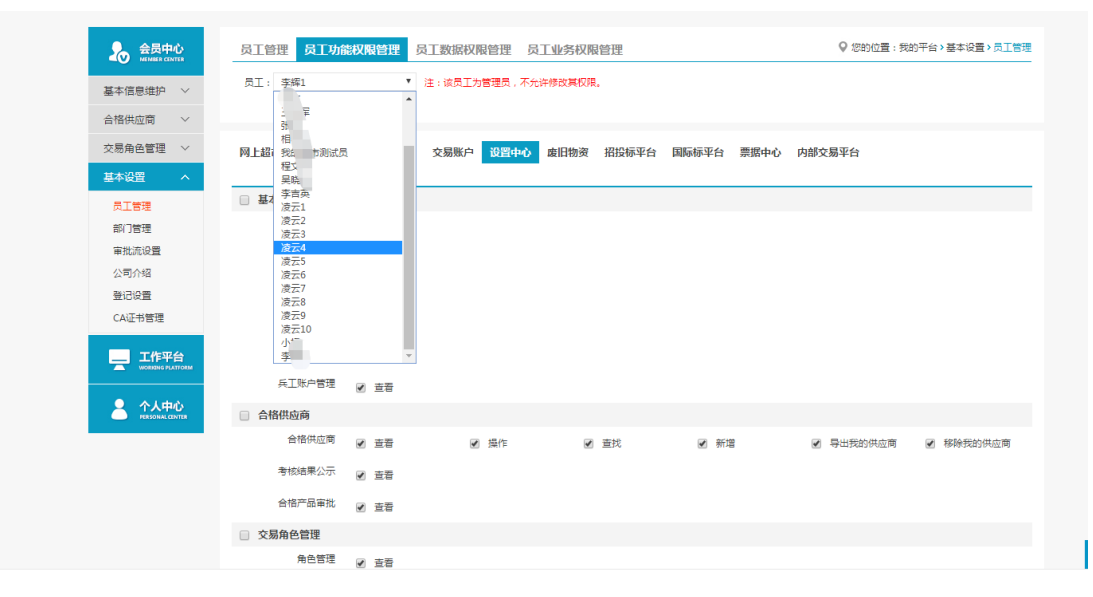

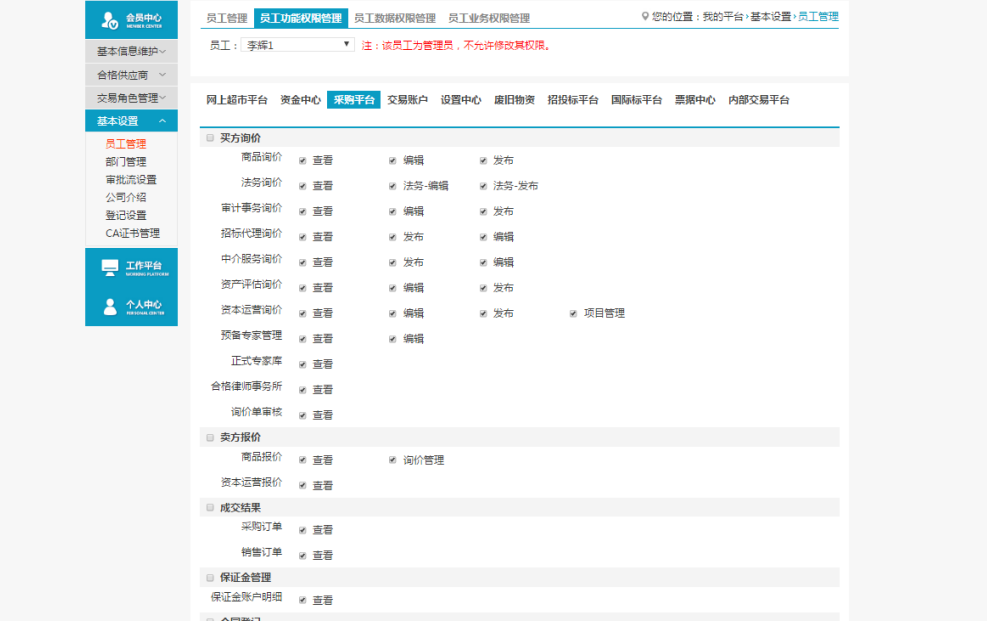

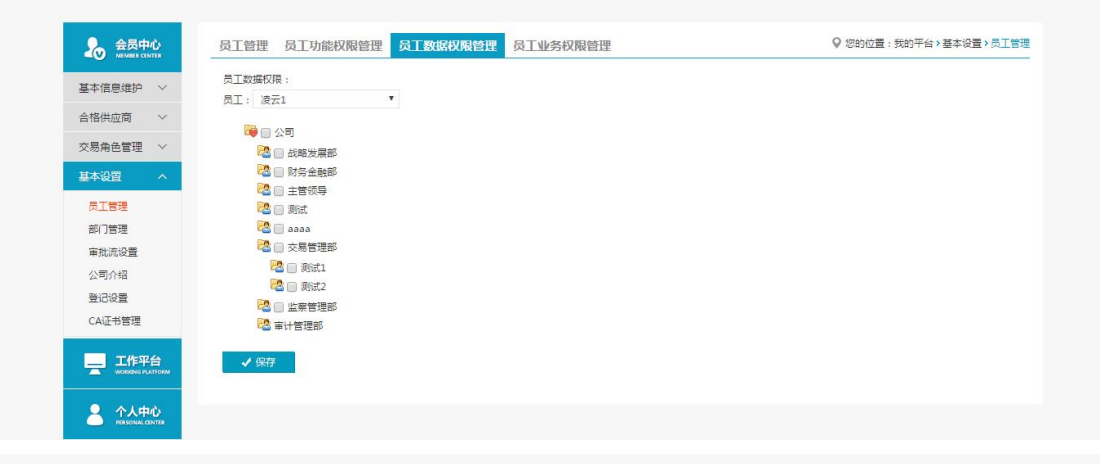

![](_page_6_Picture_46.jpeg)

◆ 操作:

1.【新增】:编辑新增操作员。

2.【停用】、【权限管理】、【修改】和【重置密码】。

3.【员工功能权限管理】:赋予操作员相关权限。

4. 【员工数据权限管理】:

5. 【员工业务权限管理】:审计询价交易有两类,可区分开分配权限。

◆ 说明:

1.新增操作员第一次登陆时需管理员发送验证码验证;

2.通过员工数据权限管理可以隔离不同部门间的数据;

3.员工业务权限分开配置后员工只能参与该类别的交易。

4.管理员在员工权限管理-采购平台-保证金管理中,为操作员勾选保证金的相关权限为 员工开启保证金明细、保证金支付申请等功能。

#### <span id="page-7-0"></span>2.3审批流设置

- ◆ 菜单:会员中心-基本设置-审批流设置
- ◆ 功能描述:审批流设置
- ◆ 界面:

![](_page_7_Picture_107.jpeg)

![](_page_7_Picture_108.jpeg)

- ◆ 操作:
- 1. 【审批流设置】【新增】:编辑新增相应交易模块的审批流。
- 2. 【修改】、【删除】、【关系图】和【启用】。
- 3. 【审批流节点设置】【新增】:对某个审批流的节点进行设置。
- 4. 【修改】和【删除】。
- ◆ 说明: 1.可以设置多级审批流,设置审批人员。

## 第三章 询价交易

#### <span id="page-9-1"></span><span id="page-9-0"></span>3.1卖方报价

#### <span id="page-9-2"></span>3.1.1询价管理

- ◆ 菜单:询价交易—卖方报价—债券融资报价—询价管理
- ◆ 功能描述:询价管理
- ◆ 界面:

![](_page_9_Picture_114.jpeg)

◆ 操作:

【查询】条件:创建日期、询价标题、询价单编号。 询价单信息:报价单编号、询价单编号、询价信息、响应人数、状态、操作。 产品详情:产品名称、产品标准、型号、型号可代替、规格、最低报价、采购数量、 最少响应量、到货日期、运输方式、到站地点、制造商。

点击【询价报价】进入报价页面。

点击【查看报价】可查看已提交的报价详情。

◆ 说明: 报价方可在响应人数中,查看已报价人数

#### <span id="page-9-3"></span>3.1.2询价报价

- ◆ 菜单:询价交易—卖方报价—债券融资报价—询价报价
- ◆ 功能描述:询价报价
- ◆ 界面:

![](_page_10_Picture_36.jpeg)

◆ 操作:

1.报价单编号、报价方会员信息,参与设有保证金场次报价需先交纳场次保证金。 点击用余额支付完成场次保证金交纳,余额不足时需先进性充值。

2.询价信息:询价标题、开始日期、结束日期、出价方式、是否定向、附件、付款 方式、职权融资询价简介。

3.操作:报价方式由询价方确定,分为直接报价或报价方案,报价方按询价方确定 的报价方式进行报价;直接出价支持一口价、费率报价;方案报价,上传报价方案,点

击【提交】按钮保存当前的报价信息,该场次截止之前,报价方可以对自己所报价格进 行修改。

- 4.【询价报价】,【查看报价】。
- ◆ 说明:

报价方也可在网站首页,债券融资询价公告中,对采用公开询价方式,尚未到达询 价结束时间的场次点击询价报价,进入报价页面,参与报价,报价方式与上述相同。

◆ 注意事项: 1.带有 \* 符号项为必填项。

#### <span id="page-11-0"></span>3.1.3询价结果**—**上传合同

- ◆ 菜单:询价交易—卖方报价—债券融资报价—询价结果
- ◆ 功能描述:查看询价结果、上传合同
- ◆ 界面:

![](_page_11_Picture_86.jpeg)

场次成交待上传合同

![](_page_11_Picture_87.jpeg)

上传合同页面

![](_page_12_Picture_20.jpeg)

#### 上传合同待对方处理

![](_page_12_Picture_21.jpeg)

处理对方上传的合同

![](_page_12_Picture_22.jpeg)

对方确认后待平台审核

![](_page_12_Picture_23.jpeg)

平台审核通过,交易完成

### <span id="page-13-0"></span>3.1.4询价结果**—**提出异议(不申诉)

- ◆ 菜单:询价交易—卖方报价—债券融资报价—询价结果
- ◆ 功能描述:查看询价结果、提出异议
- ◆ 界面:

![](_page_13_Picture_51.jpeg)

![](_page_13_Picture_52.jpeg)

确定

取消

场次成交上传异议

![](_page_14_Picture_90.jpeg)

上传异议待询价方确认

![](_page_14_Picture_91.jpeg)

询价方确认异议后状态

- ◆ 操作: 1.点击"提出异议",查看提出异议后果,点击确认,提出异议。 2.按照提示信息填写异议说明、上传异议附件。 3.点击"查看异议",查看异议详情,点击"撤销",撤回已提出异议。
- ◆ 说明:

1.提出异议完成后,状态栏显示"异议已上传待对方确认"。 2.询价方确认报价方提出的异议后,状态栏显示"询价方有责"。

#### <span id="page-14-0"></span>3.1.5询价结果**—**提出异议(平台申诉)

- ◆ 菜单:询价交易—卖方报价—债券融资报价—询价结果
- ◆ 功能描述:查看询价结果、提出异议/申请平台介入
- ◆ 界面:

![](_page_14_Picture_92.jpeg)

提出异议

![](_page_15_Picture_19.jpeg)

上传异议

![](_page_15_Picture_20.jpeg)

| 困<br>询价交易<br>Inquiry transaction | $\circledcirc$ | ●询价结果<br>询价管理 |                |                                                                 |                |                         |                                              |  |
|----------------------------------|----------------|---------------|----------------|-----------------------------------------------------------------|----------------|-------------------------|----------------------------------------------|--|
| 买方询价<br>$\checkmark$             |                | 询价标题:         | 询价单编号:         | 创建日期:                                                           | 是否为内部交易场次:     |                         | 请选择<br>$\overline{\mathbf v}$<br>■ 清空<br>Q查询 |  |
| 卖方报价<br>$\boldsymbol{\wedge}$    |                |               |                |                                                                 |                |                         |                                              |  |
| 商品报价                             |                | 报价单编号         | 询价单编号          | 询价信息                                                            |                | 响应人数(人)                 | 状态                                           |  |
| 法务报价<br>审计事务报价<br>报价单审核          | n              | BJ19041500245 | XJ019041500038 | 询价标题:<br>开始时间: 2019-04-15 18:35:05<br>结束时间: 2019-04-15 18:45:05 |                | $\overline{\mathbf{3}}$ | 结束                                           |  |
| 招标代理报价<br>中介服务报价                 | Ξ              | BJ19041500229 | XJ019041500036 | 询价标题:<br>开始时间: 2019-04-15 18:35:37<br>结束时间: 2019-04-15 18:40:32 |                | 3                       | 异议被对方拒绝                                      |  |
| 资产评估报价<br>资本运营报价                 |                | 报价方           | 最新报价(元)        | 成交价(元)                                                          | 订单号            |                         | 操作                                           |  |
| 债券融资报价                           |                |               |                |                                                                 |                |                         | 订单跟踪<br>音看拒绝理由                               |  |
| 保证金管理<br>$\vee$                  |                |               | 3,000.00       | 3,000.00                                                        | HT019041500061 |                         | 上传合同<br>提出异议<br>申请平台介入                       |  |
| 成交结果<br>$\checkmark$             |                |               |                |                                                                 |                |                         |                                              |  |

询价方拒绝后平台申诉

![](_page_16_Picture_55.jpeg)

申诉页面

| 买方询价<br>$\checkmark$      |    | 询价标题:                                      | 询价单编号:         | 创建日期:                                                             | 是否为内部交易场次:   请选择 | ×<br>■ 清空<br>Q查询 |
|---------------------------|----|--------------------------------------------|----------------|-------------------------------------------------------------------|------------------|------------------|
| 卖方报价<br>$\sim$            |    |                                            |                |                                                                   |                  |                  |
| 商品报价                      |    | 报价单编号                                      | 询价单编号          | 询价信息                                                              | 响应人数(人)          | 状态               |
| 法务报价<br>审计事务报价            | E. | BJ19041500245                              | XJ019041500038 | 询价标题:<br>开始时间: 2019-04-15 18:35:05<br>结束时间: 2019-04-15 18:45:05   | R                | 结束               |
| 报价单审核<br>招标代理报价<br>中介服务报价 | Е  | BJ19041500229                              | XJ019041500036 | 询价标题: 1<br>开始时间: 2019-04-15 18:35:37<br>结束时间: 2019-04-15 18:40:32 | $\overline{a}$   | 由诉平台处理中          |
| 资产评估报价                    |    | 报价方                                        | 最新报价(元)        | 成交价(元)                                                            | 订单号              | 操作               |
| 资本运营报价<br>债券融资报价          |    | <b>Contract Contract Contract Contract</b> | 3,000.00       | 3,000.00                                                          | HT019041500061   | 订单跟踪<br>查看异议     |

申诉处理中

![](_page_16_Picture_56.jpeg)

处理完毕

## <span id="page-16-0"></span>3.2成交结果

### <span id="page-16-1"></span>3.2.1销售订单

- ◆ 菜单:询价交易—卖方报价—成交结果—销售订单
- ◆ 功能描述:查看已成交的订单,可维护物流的详细信息
- ◆ 界面:

![](_page_17_Picture_66.jpeg)

◆ 操作:

1.只有当询价方申请交易后,才会有订单生成,报价方才可在销售订单中查看到订单信 息,否则,销售订单中没有相关信息。

2.【查询】条件:买家、订单日期、订单来源。

3.询价单信息:订单号、买家、订单日期、订单来源、订单数量、订单金额。

4.订单信息:询价标题、询价类别、产品名称、产品标准、型号、规格、数量、单价、 小计、存放地。

5.商品清单:产品名称、产品标准、型号、规格、数量、单价、小计、订单总金额。 6.报价方可点击【返回】,退出当前页面。

7.卖家可维护物流的时间和说明,维护之后点击保存,询价方就可以查看到卖家维护的 相关信息。

8.编辑和删除,对已保存的物流信息可修改删除。

◆ 说明:卖家一旦维护了物流信息,买家在采购订单页面就能看到卖家维护的物流信息。